# Guide to the TT Event Tool Basic Mode

Jon Fairclough 17th March 2023

#### Introduction

- ▶ The TT Event Tool is an Excel application for producing start sheets and result sheets of TT events
- Many users of the tool want to load a start sheet, enter results on the day, and produce reports of the results, so called "Basic Mode"
- This guide explains how to use the tool in Basic Mode
- After reading this short guide, a user should be able to start entering results in 5 minutes and produce the results with a click of a button after the result of the last finisher is known
- The tools is fully described in the TT Event Tool User Guide, but you do not need to read that to understand this guide

#### Step 1: Download the tool

Click on, or copy and paste this link into your browser search box:

► https://www.dropbox.com/sh/jqybe7ayhm0ont8/AADv1kPhMyFsBcPZ7BS2Fz6Ta?dl=0

A Dropbox window appears; select "TT Event tool" and then click "Download"

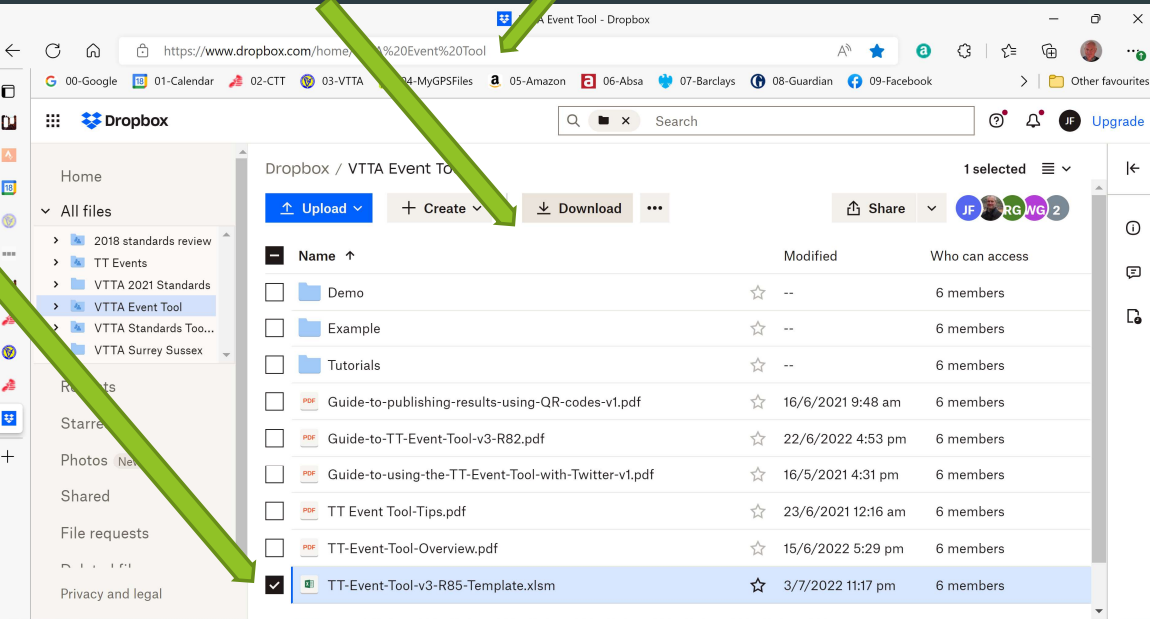

# Step 2: Set up your working folder

- ▶ Create a folder for your event
	- In this example I created C:\MyTTs\MyEvent  $\blacksquare$
	- This folder is called the "Working Folder" by the tool
- Copy the tool template from your Downloads folder to your Working Folder
- Rename the tool template file for your event **Research Symptons** (C)
- Copy the start sheet csv for your event to the the ctt site
- After the above steps, your folder should look and a litem selected 23.9 KB like what you see on the right

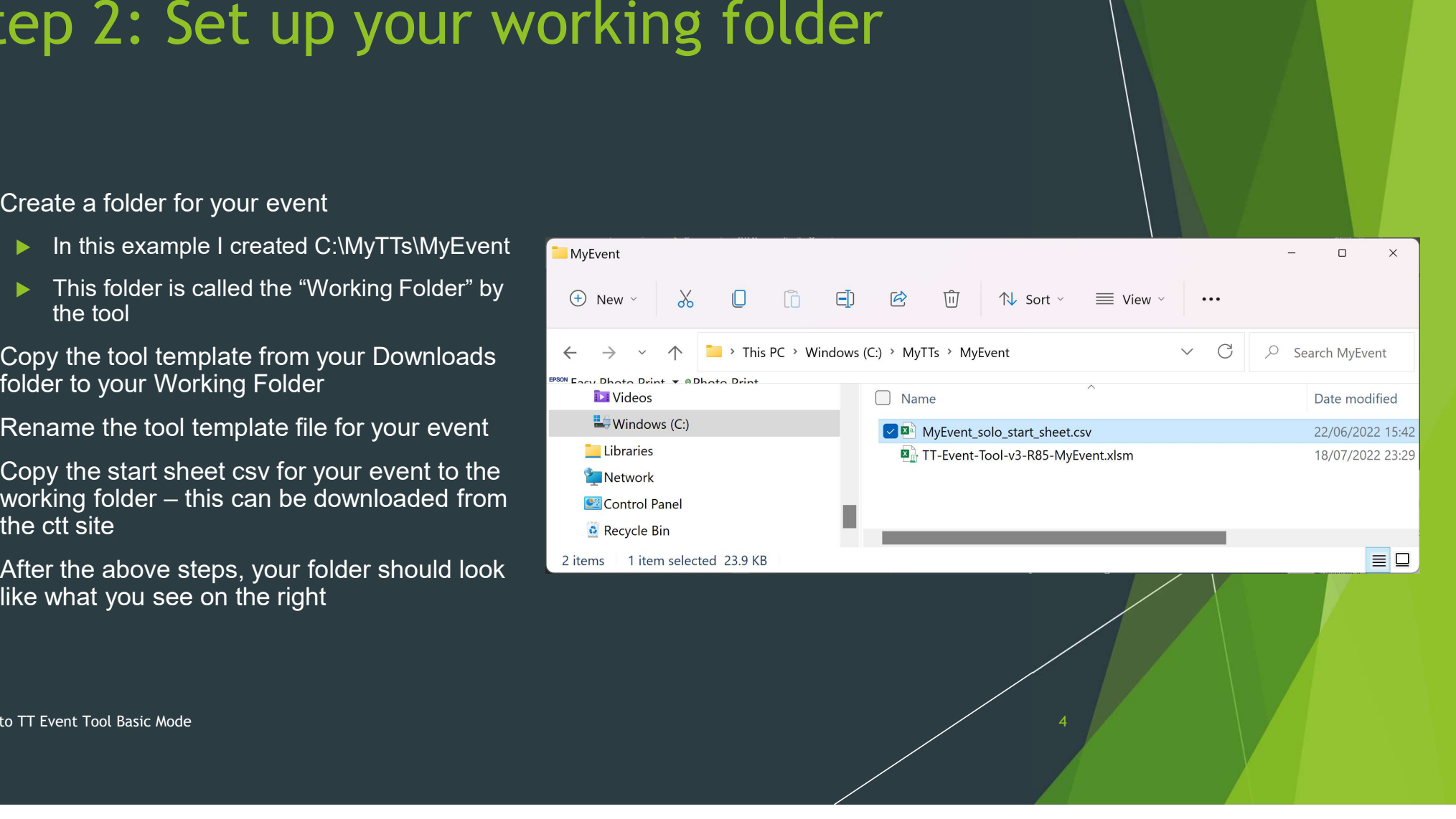

# Step 3: Open the tool

Title

**Basic\_Macros** 

- Close any other spreadsheets you have open and then click on the tool
- $\blacktriangleright$  The tool opens, shows you a picture, and then clears to present a worksheet called Basic Macros

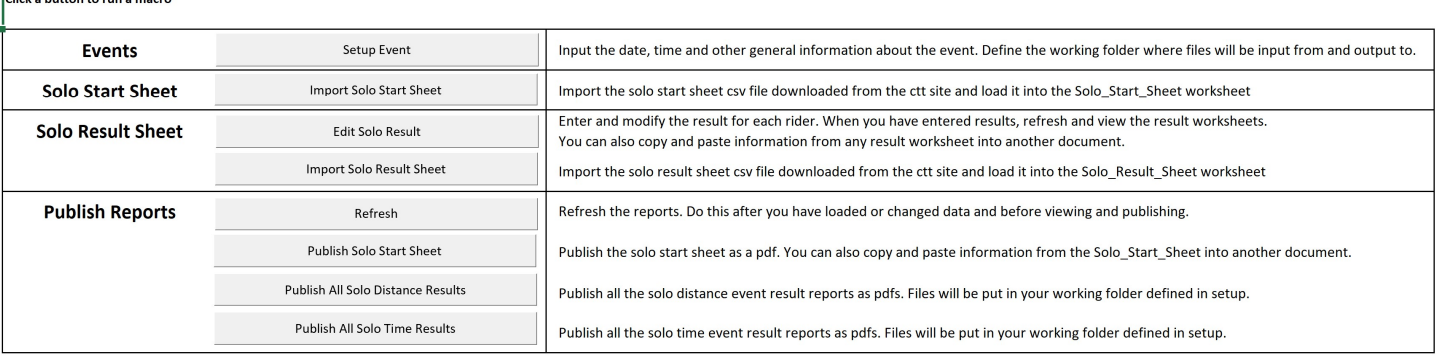

Solo Start Sheet Report

Solo Start Sheet

Custom Text

All\_Macros | Event

Solo Result Sheet

Solo\_Distance\_Report\_1 ...

ा बब

#### Step 4: Setup Event

- Click on the Setup Event button in the Basic Macros screen
- The tool shows you a form to enter details about the event
- ▶ You must enter the "Event Name", "Event Date", "Start Time" **Altar** and "Distance/Time"
- Click on OK

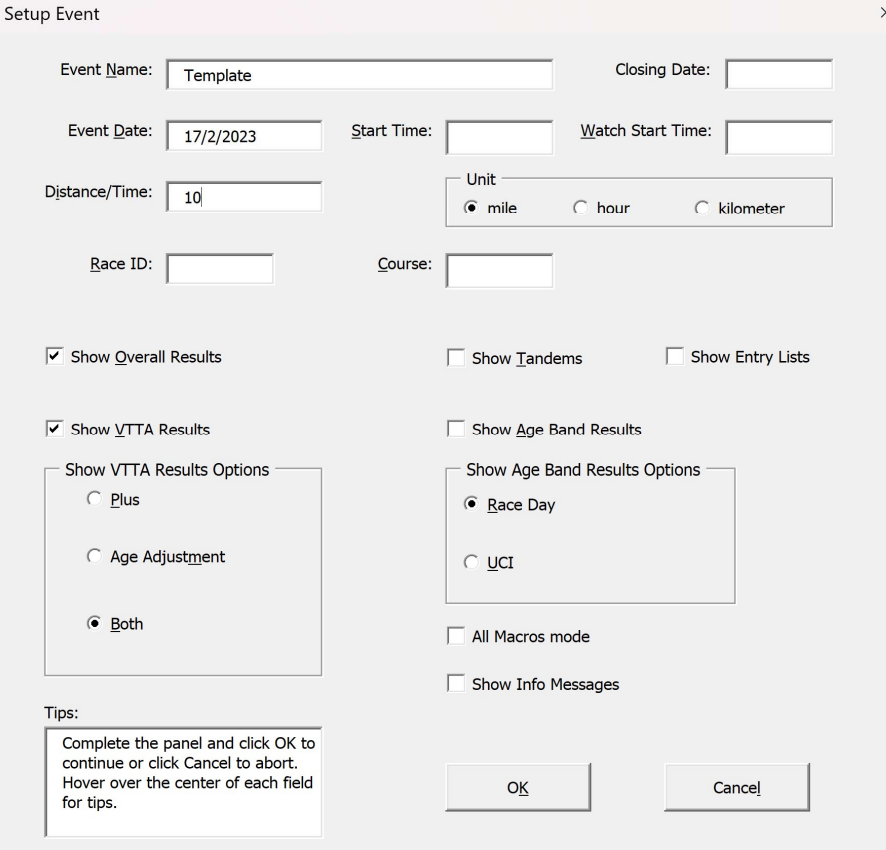

# Step 5: Set the working folder

- $\blacktriangleright$  A folder picker pops up and invites you to tell the tool where your working folder is
- $\blacktriangleright$  In this example we have navigated to the MyEvent folder and selected it, so it appears in the Folder Name box
- Click on OK
- Setup completes

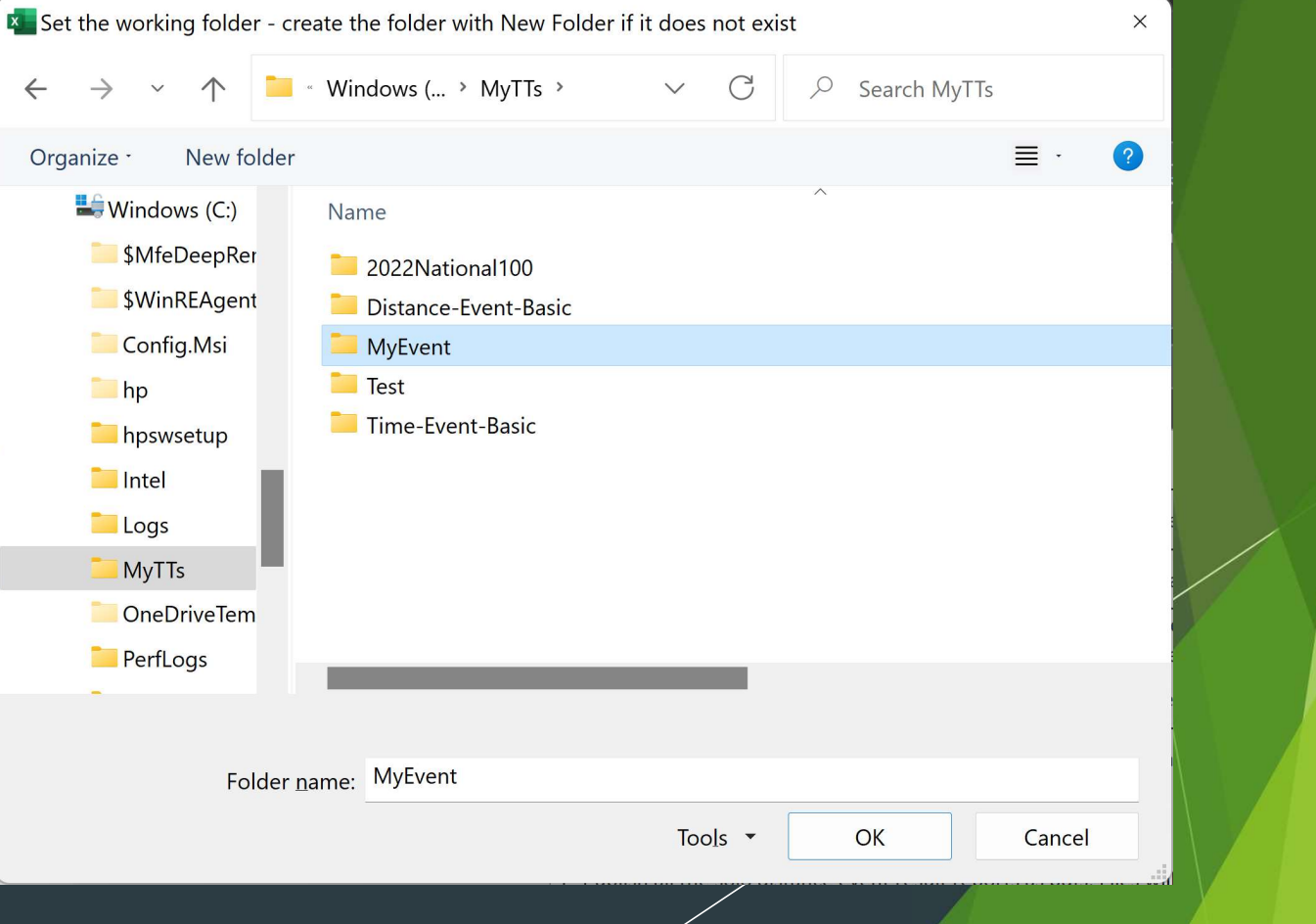

# Step 6: Import the start sheet

- $\blacktriangleright$  After setup the tool returns to  $\blacktriangleright$ the Basic Macros screen **the community of the Casic** soft a button to run a macro
- Click on Import Solo Start **Sheet**
- A file picker appears and invites you to select the start sheet
- **In this example we have the set of the set of the set of the set of the set of the set of the set of the set o** navigated to the MyEvent folder and selected the MyEvent start sheet, so it appears in the File Name box  $\begin{array}{|c|c|c|}\hline \text{I} & \text{I} & \text{$
- Click on OK
- **IMPORT STARTS**
- **If you get a warning about a If you get a warning about a** data item, make a note and click OK. You can fix it later.

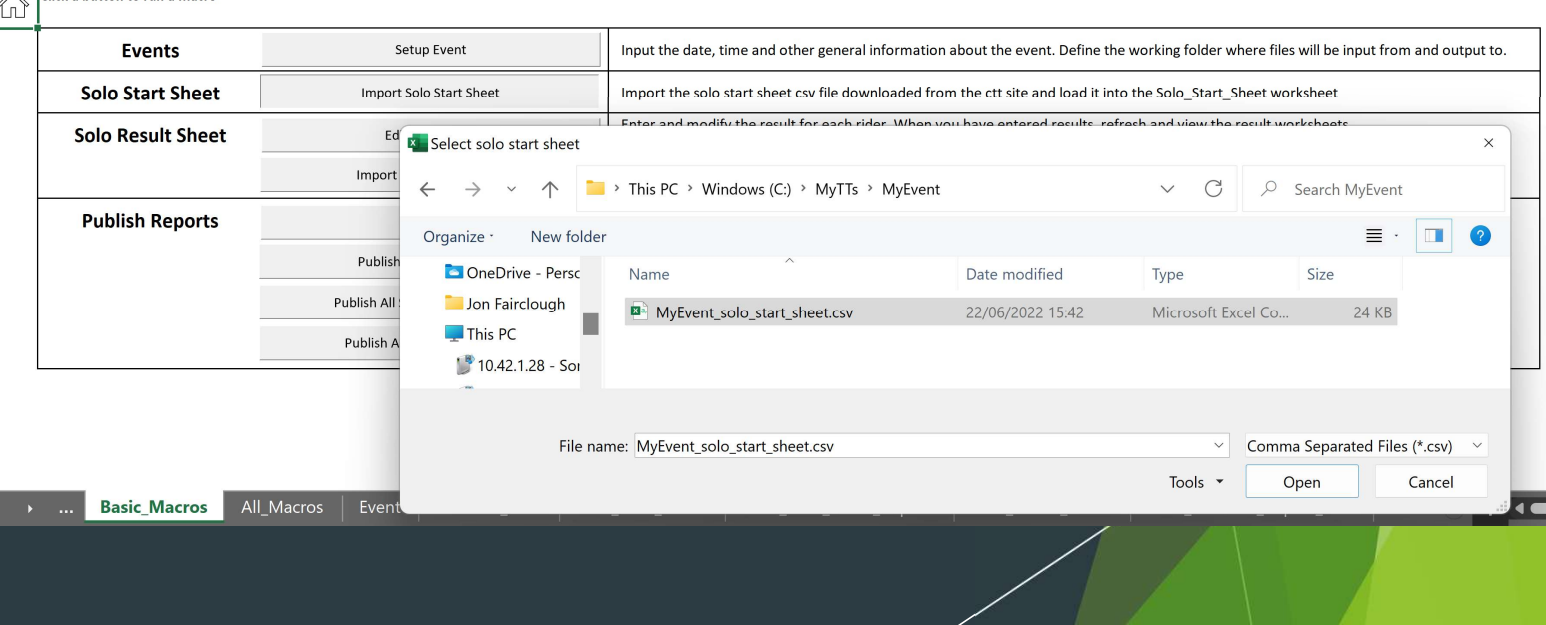

#### Step 6: Review the start sheet

- Go to the Solo Start Sheet worksheet. You can see the start sheet has been imported and the standards calculated for riders in the VTTA
- In this example there were warnings that some group names were not correct in the start sheet file; you should correct them now (e.g. Nottingham & East Midlands should be East Midlands)

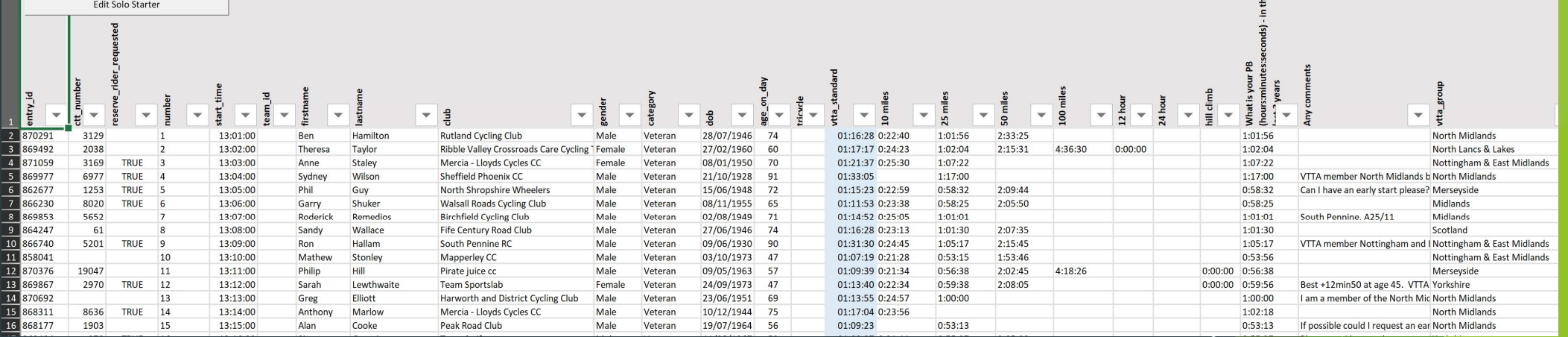

#### Step 7: Enter results

- Go to the Solo Result Sheet worksheet and click on the Edit Solo Result button in the top left of the screen
- 
- 
- 

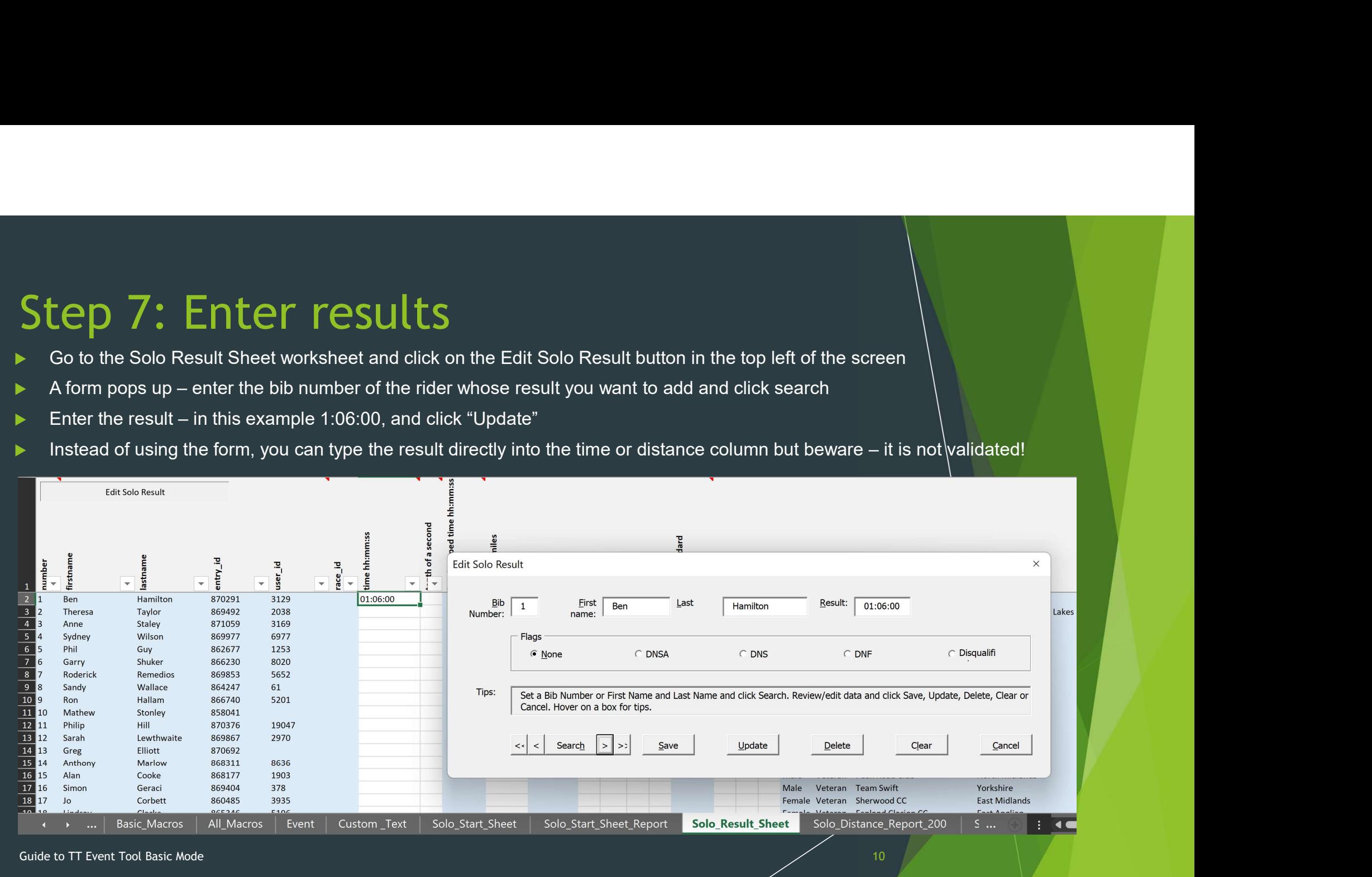

# Step 7: View interim results

- After you have entered some results and you can view the interim results,
- ▶ Click on "Cancel" to make the Edit Result form disappear
- Go to the Solo Distance Report worksheet (this will have a number after it) and view the interim results
- ▶ You can click on Edit Solo Result in this work sheet to bring up the form to enter more results, or go to Solo Result Sheet as in Step 6

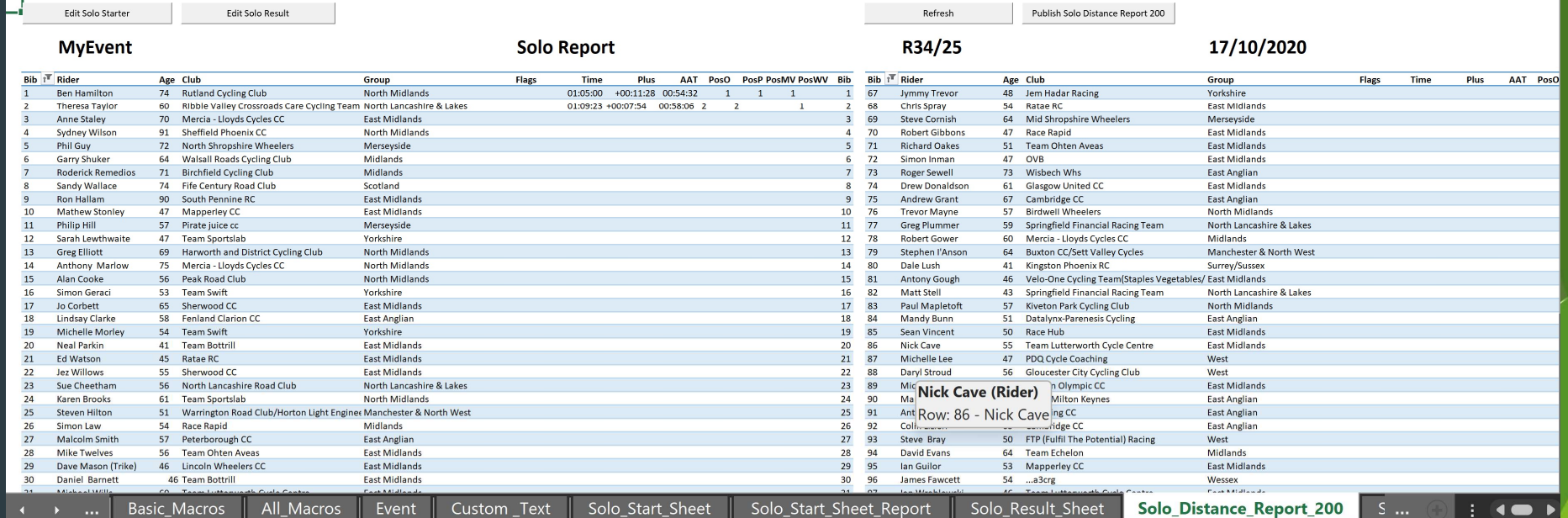

Guide to TT Event Tool Basic Mode 11 November 2014 11 November 2014 12:00:00 November 2014 12:00:00 November 20<br>- The Second Basic Mode 11 November 2016 12:00:00 November 2014 12:00:00 November 2014 12:00:00 November 2014

#### Step 8: View Final results

- After you have entered all the riders' results you can view the final results
- In this example, use the Import Solo Results macro to import the ctt results csv file
- Scroll through the worksheets displaying the results and view the ones you want to see
- The screen shot below shows the VTTA Solo Distance Results

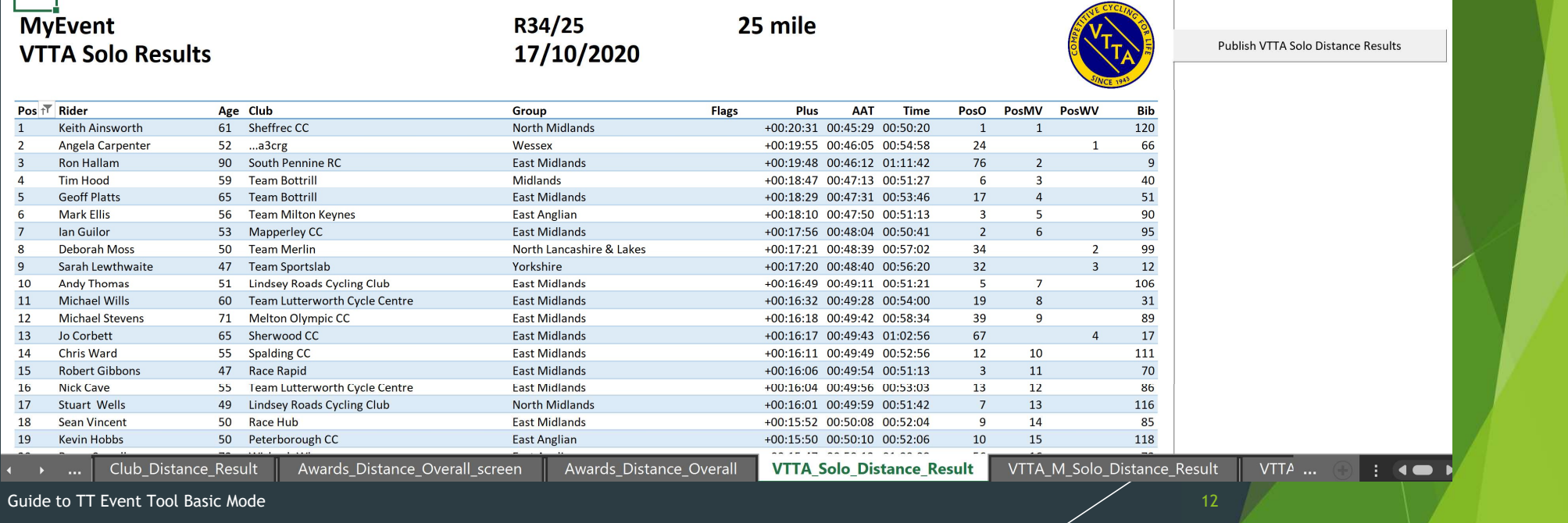

# Step 9: View Awards

- Scroll to the VTTA Awards Distance screen worksheet to get a summary of who has won what
- This worksheet has been designed for use at an awards presentation

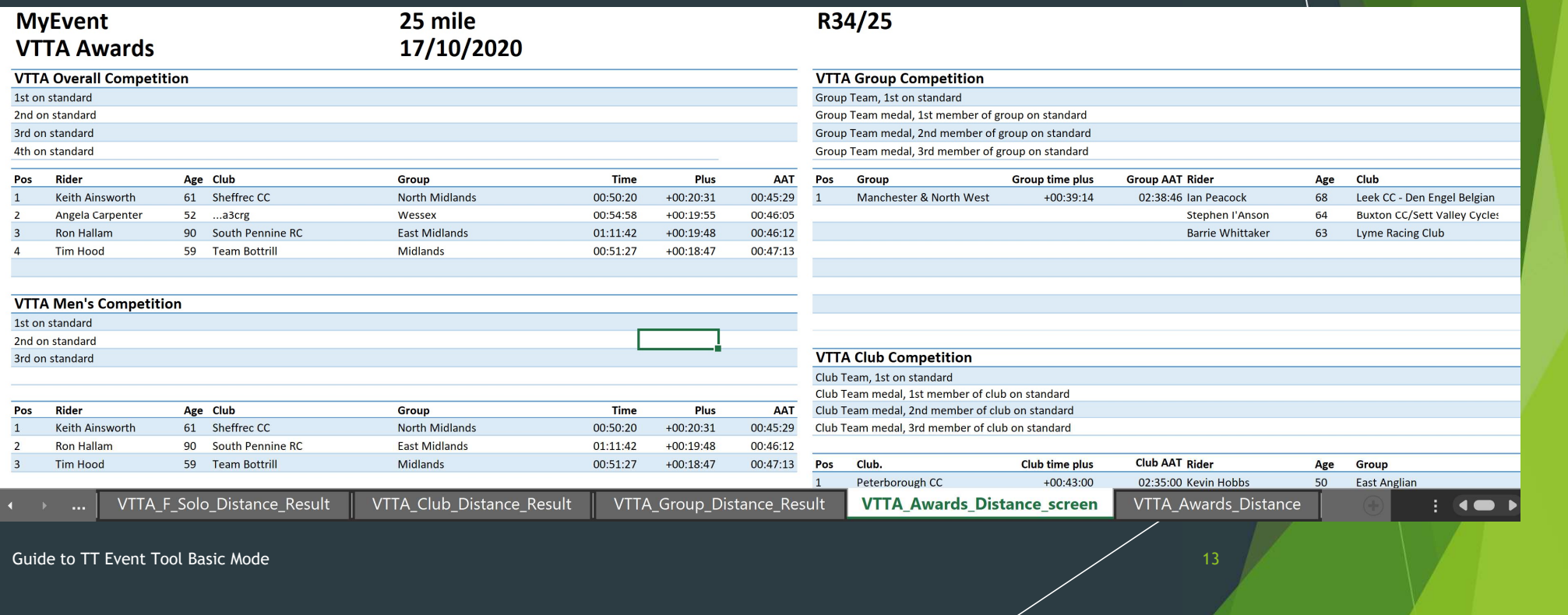

# Step 10: Publishing results

- Scroll to the Basic Macros worksheet
- Click on Publish All Solo Distance Results
- A pop-up appears asking you where you want the tool to write the reports to
- In this example I navigated to the working folder MyEvent and created a subfolder called pdf for them
- Click OK and files will be written there

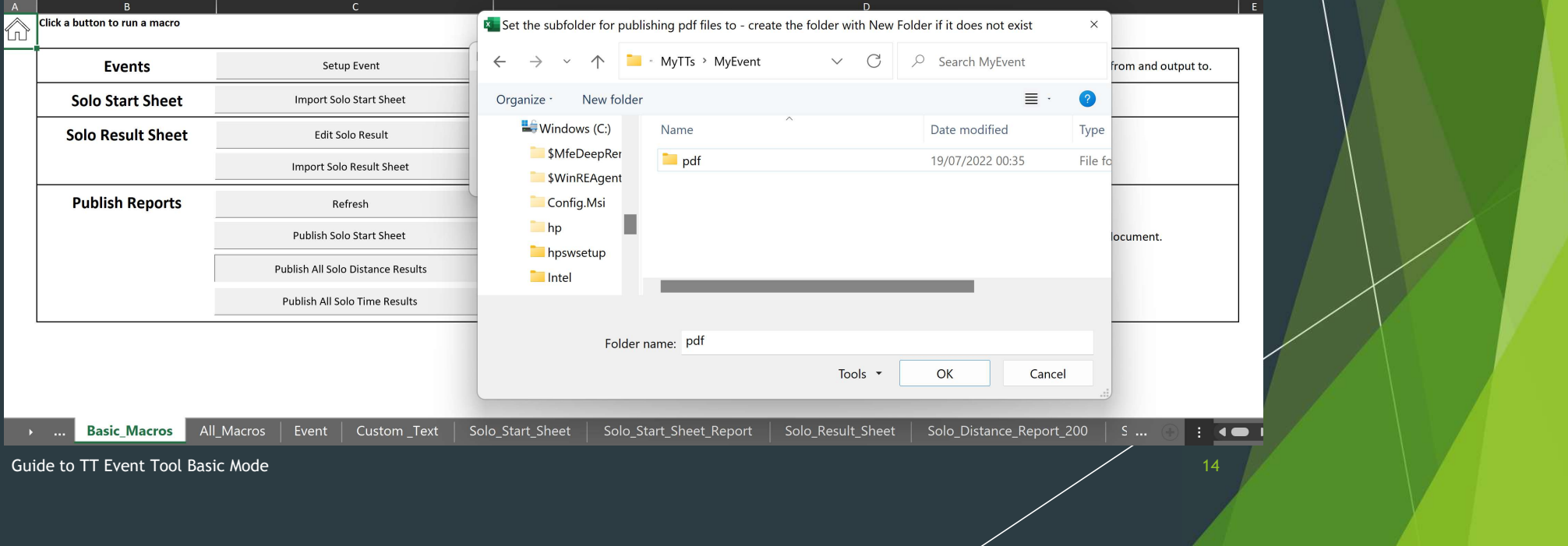

#### Step 11: Printing results

- Open the folder where you published results to
- You will see pdfs with all the results there
- ▶ You can print these documents

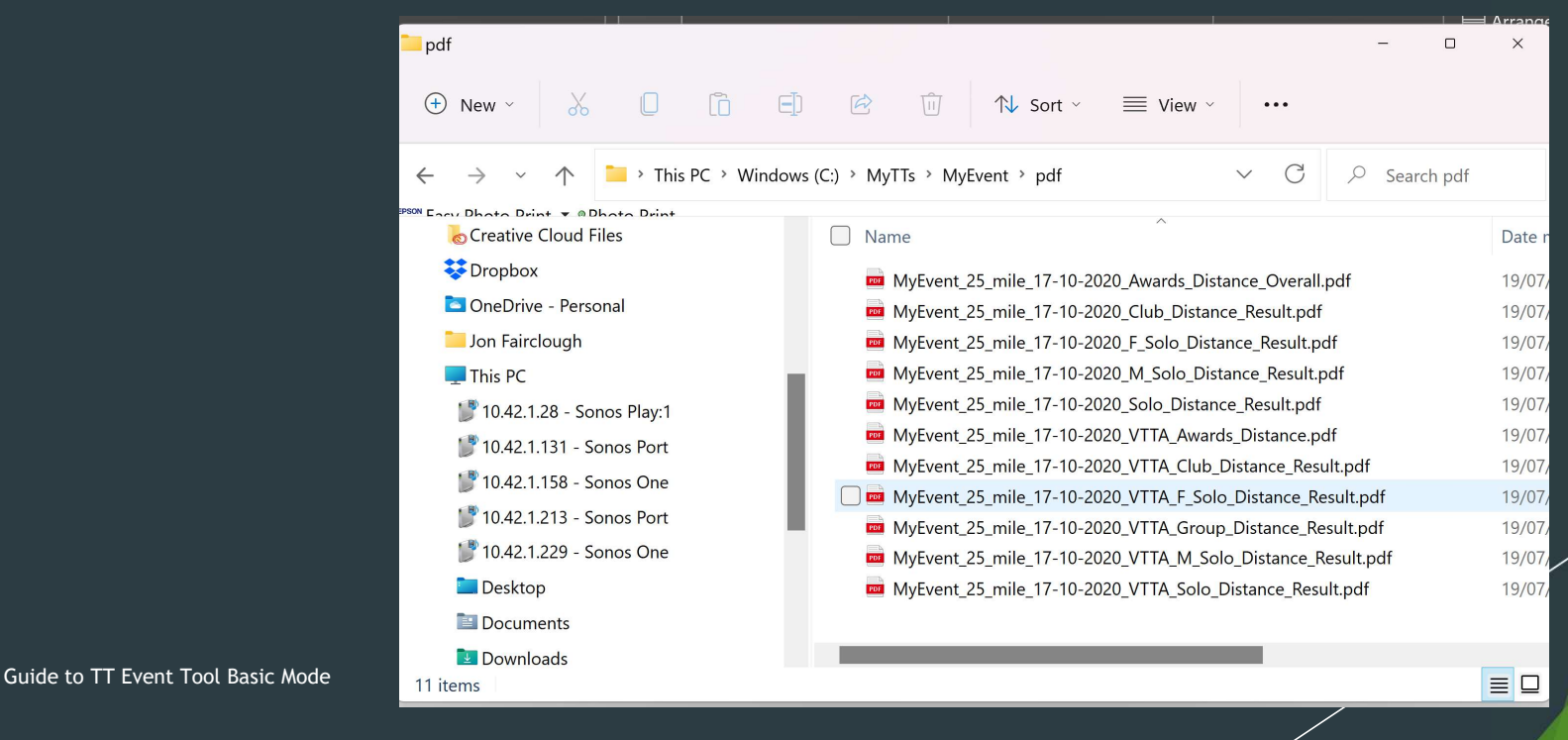

# Step 12: FAQs

- I want to make my own document with the results of the event
	- You can copy content from the tool and paste it into your document and apply your preferred format
- $\blacktriangleright$  I want to publish the results on internet
	- ▶ You make your pdf folder a shared folder using Dropbox or similar and publish a link
	- See the "Guide to TT Event Tool" for more detail
	- To share links easily, use the QR code method described in "Guide to publishing results with QR codes"
- $\blacktriangleright$  I want publish results on Twitter
	- See the "Guide to using the TT Event Tool with Twitter"
- I want to process tandem results
	- ▶ Select All Macros mode and Show Tandems during Setup Event
- I want to see age group results
	- ▶ Select "Show Age Band results" during setup and set the age band parameter values
- $\blacktriangleright$  I have want to change something in event Setup
	- Go to the All macro worksheet and select Update Event Settings

Guide to TT Event Tool Basic Mode 16 November 16 November 2016 16 November 2016 16 November 2016 16 November 20<br>- The Second Basic Mode 16 November 2016 16 November 2016 16 November 2016 16 November 2016 16 November 2016 1

# Thank you!